# Augmented reality using vpAROgre class

Lagadic project http://www.irisa.fr/lagadic

September 1, 2011

François Chaumette Bertrand Delabarre Eric Marchand Fabien Spindler Romain Tallonneau

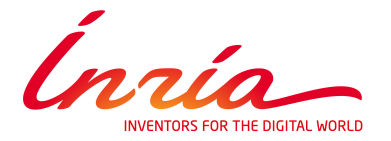

## CONTENTS 3

## **Contents**

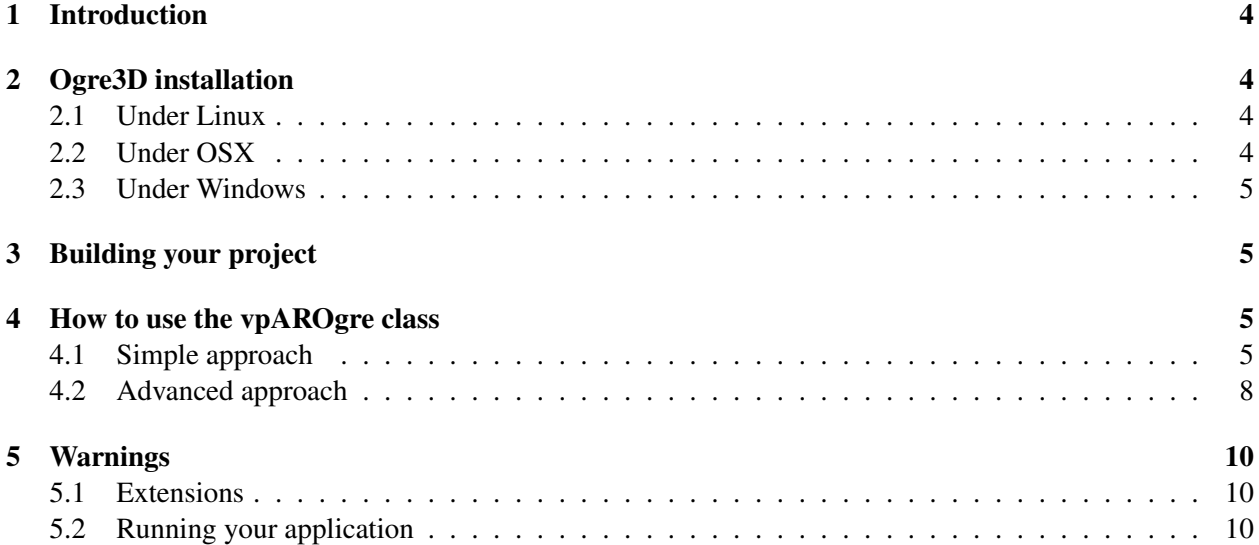

## <span id="page-3-0"></span>1 Introduction

This tutorial describes the vpAROgre class used for augmented reality. This class is based on the Ogre3D rendering engine.

Ogre 3D is an open-source graphics rendering engine released, since Ogre 1.7, under the terms of the [MIT license](http://www.gnu.org/licenses/license-list.html) . More information about Ogre 3D can be found on <http://www.ogre3d.org> .

### <span id="page-3-1"></span>2 Ogre3D installation

This chapter describes the Ogre3D installation process. If the additional optional OIS (Object Oriented Input System) library is also installed, you will be able to use input devices (Keyboards, Mice, Joysticks, etc) to interact with the scene.

Ogre can be installed either from source code (as described in the [Ogre wiki](http://www.ogre3d.org/tikiwiki/Building+Ogre) ), or from a prebuild SDK ( [Ogre wiki](http://www.ogre3d.org/tikiwiki/Installing+the+Ogre+SDK) ). The method based on SDK is suggested as it is the easiest on. Below is described the platform specific installation process.

#### <span id="page-3-2"></span>2.1 Under Linux

On Linux Ubuntu you can install Ogre 3D library with apt-get:

- to get the last Ogre release, add Ogre PPA with: sudo add-apt-repository ppa:ogre-team/ogre
- then update your package list with: sudo apt-get update
- and finally install Ogre packages with: sudo apt-get install libogre-dev ogre-samples-media
- the optional OIS library can be installed with: sudo apt-get install libois-dev

#### <span id="page-3-3"></span>2.2 Under OSX

Under OSX, you can install Ogre from OGRE 1.7.2 prebuilt SDK for Mac OS X. You might need as well CG Toolkit. Below we give the steps to proceed to the installation:

- Install [CG Toolkit](http://developer.nvidia.com/object/cg_download.html) from existing .dmg
- Go to <http://www.ogre3d.org/download/sdk> and download the latest OSX SDK
- Double-click the .dmg to mount it
- Drag & drop the OgreSDK folder wherever you like to install the SDK. We now assume that this folder is \$HOME/OgreSDK. Il will be easy to adapt the next commands if the SDK is in an other folder
- Copy the Ogre framework in /Library/Frameworks by cp -p -r \$HOME/OgreSDK/lib/release/Ogre.framework /Library/Frameworks/
- Set OGRE HOME environment variable to the SDK folder: if you use sh, by export OGRE\_HOME="\$HOME/OgreSDK" if you use tcsh, by setenv OGRE\_HOME "\$HOME/OgreSDK"

#### 2.3 Under Windows 5

• Set BOOST\_ROOT environment variable: if you use sh, by export BOOST\_ROOT="\$OGRE\_HOME/boost\_1\_42" if you use tcsh, by setenv BOOST\_ROOT "\$OGRE\_HOME/boost\_1\_42"

#### <span id="page-4-0"></span>2.3 Under Windows

Under Windows, you can install Ogre from [OGRE 1.7.2 prebuilt SDK for Visual C++](http://www.ogre3d.org/download/sdk) . Download the SDK matching your IDE version. As described on [Ogre wiki](http://www.ogre3d.org/tikiwiki/Installing+the+Ogre+SDK) you might also download and install DirectX. Below we give the steps to proceed to the installation:

- Download and install Ogre SDK to a suitable location, for example in  $C: \qquad \qquad \circled R$
- Set OGRE\_HOME environment variable to the SDK folder (ie, C: \OgreSDK)
- Set BOOST ROOT environment variable to the boost folder provided in Ogre SDK (ie, C:\OgreSDK\boost\_1\_42)
- You may also modify the PATH environment variable so that Ogre DLL can be found during execution (ie, in our case, add C:\OgreSDK\bin\release folder in the path)
- Download and install DirectX.

## <span id="page-4-1"></span>3 Building your project

To build your project the simplest way is to use CMake. Here is an example of what your CMakeLists.txt could look like :

CMakeLists.txt :

```
1 cmake_minimum_required(VERSION 2.6)
2 PROJECT(OgreTutorial)
3
4 \mid # Add visp
5 FIND_PACKAGE(VISP REQUIRED)
6 IF(VISP_FOUND)
7 INCLUDE(${VISP_USE_FILE})
8 ENDIF(VISP_FOUND)
9
10 ADD_EXECUTABLE(HelloWorldOgre HelloWorldOgre.cpp)
```
## <span id="page-4-2"></span>4 How to use the vpAROgre class

#### <span id="page-4-3"></span>4.1 Simple approach

In the simple approach, just create a vpAROgre object and initialise it with your models. The rendering loop is then fairly straightforward: get an image, compute your pose and display your scene. To stop your application, hit the Escape button. The following  $H \in L1$  $H \in L1$  oworld Ogre.cpp<sup>1</sup> file shows how to use the vpAROgre class to do a simple rendering.

HelloWorldOgre.cpp :

<span id="page-4-4"></span><sup>1</sup>HelloWorldOgre.cpp and CMakeLists.txt files are available in ViSP source tree in example/manual/ogre directory.

#### 4 HOW TO USE THE VPAROGRE CLASS

 #include <visp/vpConfig.h> #include <visp/vpV4l2Grabber.h> #include <visp/vp1394TwoGrabber.h> #include <visp/vpDirectShowGrabber.h> #include <visp/vpOpenCVGrabber.h> #include <visp/vpHomogeneousMatrix.h> #include <visp/vpImage.h> #include <visp/vpCameraParameters.h> #include <visp/vpAROgre.h> 11 | int main() { 13 // Now we try to find an available framegrabber 14 #if defined(VISP HAVE V4L2) // Video for linux 2 grabber vpV4l2Grabber grabber; #elif defined(VISP\_HAVE\_DC1394\_2) // libdc1394-2 vp1394TwoGrabber grabber; #elif defined(VISP\_HAVE\_DIRECTSHOW) // OpenCV to gather images vpOpenCVGrabber grabber; #elif defined(VISP\_HAVE\_OPENCV) // OpenCV to gather images vpOpenCVGrabber grabber; #else # error "You need an available framegrabber to run this example" #endif // Image to stock gathered data // Here we acquire a color image. The consequence will be that // the background texture used in Ogre renderer will be also in color. vpImage<vpRGBa> I; // Open frame grabber // Here we acquire an image from an available framegrabber to update // the image size grabber.open(I); // Parameters of our camera 40 double  $px = 565$ ; 41 double  $py = 565$ ; 42 double u0 = grabber.getWidth() / 2; double v0 = grabber.getHeight() / 2; vpCameraParameters cam(px,py,u0,v0); // The matrix with our pose // Defines the pose of the object in the camera frame 47 vpHomogeneousMatrix cMo; // Our object // A simulator with the camera parameters defined above, // a grey level background image and of the good size vpAROgre ogre(cam, (unsigned int)grabber.getWidth(), (unsigned int)grabber.getHeight()); // Initialisation // Here we load the requested plugins specified in the "plugins.cfg" file // and the resources specified in the "resources.cfg" file // These two files can be found respectively in ViSP\_HAVE\_OGRE\_PLUGINS\_PATH // and ViSP\_HAVE\_OGRE\_RESOURCES\_PATH folders ogre.init(I); // Create a basic scene  $\begin{array}{|c|c|c|c|c|}\n\hline\n61 & // & \n\hline\n62 & // & \n\end{array}$  // Loading things // ---// As you will see in section 5, our

#### 4.1 Simple approach 7

```
65 // application knows locations where
66 // it can search for medias.
67 // Here we use a mesh included in
68 // the installation files : a robot.
69 // -----------------------------------
70 // Here we load the "robot.mesh" model that is found thanks to the ressources locations
71 // specified in the "resources.cfg" file
72 ogre.load("Robot", "robot.mesh");
73 ogre.setPosition("Robot", vpTranslationVector(0, 0.05, 0.5));
74 | ogre.setScale("Robot", 0.001, 0.001, 0.001);
75 ogre.setRotation("Robot", vpRotationMatrix(vpRxyzVector(M_PI, -M_PI/4, 0)));
76
77
78 // Rendering loop, ended with on escape
79 while(ogre.continueRendering()){
80 // Image Acquisition
81 // Acquire a new image
82 grabber.acquire(I);
83 //Pose computation
84 // ...85 // cMo updated
86 // Display the robot at the position specified by cMo with vpAROgre
87 ogre.display(I, cMo);
88 }
89 // Release video device
90 grabber.close();
91 }
```
Figure [1](#page-6-0) shows the result of HelloWorldOgre.cpp.

This approach is really basic and can be not sufficient to achieve a complete 3D application. Indeed, using this method, it is not possible to interact with the application with any other button but the Escape one. In this case, a new class, inheriting from the class vpAROgre, must be created.

<span id="page-6-0"></span>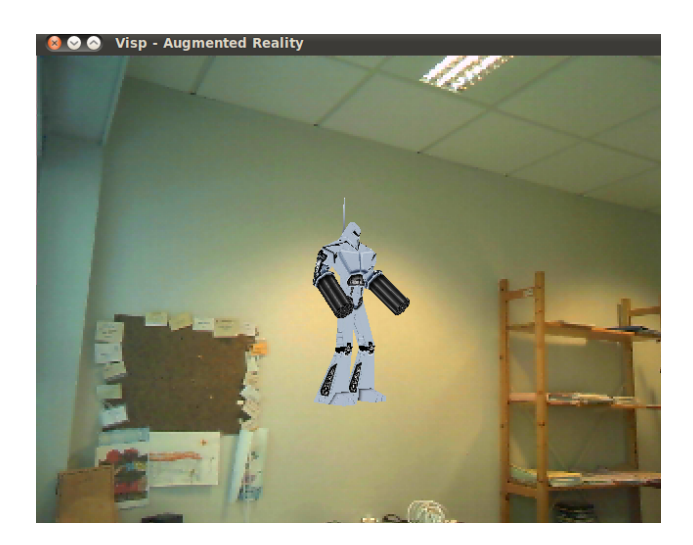

Figure 1: A snapshot of the rendering produced by HelloWorldOgre.cpp. Color images acquired by an available framegrabber are used as a background texture, while a robot is projected in the scene at a static position with translation coordinates  $(0, 0.05, 0.05)$  and rotation coordinates  $(\pi, -\pi/4, 0)$ .

#### <span id="page-7-0"></span>4.2 Advanced approach

If you want a complete Ogre application you should inherit from vpAROgre. This way you can redefine your basic scene easilly, choose materials, specify a behaviour and do many other things. In the following example, the robot used in the first example will be animated.

We begin by redefining, in the following <code>HelloWorldOgreAdvanced.cpp  $^2$  $^2$ , a class which inherit</code> from vpAROgre so we do not have to do everything again from scratch.

HelloWorldOgreAdvanced.cpp :

```
1 #include <visp/vpConfig.h>
2 #include <visp/vpV4l2Grabber.h>
3 #include <visp/vp1394TwoGrabber.h>
4 #include <visp/vpDirectShowGrabber.h>
5 #include <visp/vpOpenCVGrabber.h>
6 #include <visp/vpHomogeneousMatrix.h>
7 #include <visp/vpImage.h>
8 #include <visp/vpCameraParameters.h>
9 #include <visp/vpAROgre.h>
10
11 class vpAROgreAdvanced : public vpAROgre
12 {
13 private:
14 // Animation attribute
15 Ogre::AnimationState * mAnimationState;
16
17 public:
18 vpAROgreAdvanced(const vpCameraParameters &cam = vpCameraParameters(),
19 unsigned int width = 640, unsigned int height = 480)
20 : vpAROgre(cam, width, height)
21 {
22 \mid \cdot \cdot \cdot \cdot \cdot
```
Here, instead of managing the meshes from the main program, the scene is defined by overloading the createScene() method defined in vpAROgre. For example:

```
1 protected:
2 void createScene()
3 {
4 // Create the Entity
5 Ogre::Entity* robot = mSceneMgr->createEntity("Robot", "robot.mesh");
6 // Attach robot to scene graph
7 Ogre::SceneNode* RobotNode = mSceneMgr->getRootSceneNode()->createChildSceneNode("Robot");
8 RobotNode->setPosition(0, 0.05, 0.5);
9 RobotNode->attachObject(robot);
10 RobotNode->scale(0.001,0.001,0.001);
11 RobotNode->pitch(Ogre::Degree(180));
12 RobotNode->yaw(Ogre::Degree(-90));
13
14 // The animation
15 // Set the good animation
16 mAnimationState = robot->getAnimationState( "Idle");
17 // Start over when finished
18 mAnimationState->setLoop(true);
19 // Animation enabled
20 mAnimationState->setEnabled(true);
21 }
```
<span id="page-7-1"></span><sup>&</sup>lt;sup>2</sup>HelloWorldOgreAdvanced.cpp and CMakeLists.txt files are available in ViSP source tree in example/manual/ogre directory.

#### 4.2 Advanced approach 9

In this example, the robot is animated with the *"Idle"* state. It makes the robot move slightly, look around and wait. The animations associated to a 3D model can be checked using tools such as [Cegui Mesh Viewer.](http://www.ogre3d.org/tikiwiki/CEGUI+Mesh+Viewer)

The animation speed is specified by giving at each new frame the time since the last one. This is done by overloading the method customframeEnded():

```
1 bool customframeEnded( const Ogre::FrameEvent& evt)
2 {
3 // Update animation
4 // To move, we add it the time since last frame
5 mAnimationState->addTime( evt.timeSinceLastFrame );
6 return true;
78
9 | \frac{1}{\sqrt{2}} End of vpAROgreAdvanced class definition
```
The new class can be used exactly like the original one:

```
1 int main()
2 {
3 // Now we try to find an available framegrabber
4 #if defined(VISP HAVE V4L2)
5 // Video for linux 2 grabber
6 vpV4l2Grabber grabber;
7 #elif defined(VISP_HAVE_DC1394_2)
8 // libdc1394-2
9 vp1394TwoGrabber grabber;
10 #elif defined(VISP_HAVE_DIRECTSHOW)
11 // OpenCV to gather images
12 vpOpenCVGrabber grabber;
13 #elif defined(VISP_HAVE_OPENCV)
14 // OpenCV to gather images
15 vpOpenCVGrabber grabber;
16 #else
17 # error "You need an available framegrabber to run this example"
18 #endif
19
20 // Image to store gathered data
21 // Here we acquire a grey level image. The consequence will be that
22 // the background texture used in Ogre renderer will be also in grey
23 // level.
24 vpImage<unsigned char> I;
25 // Open frame grabber
26 // Here we acquire an image from an available framegrabber to update
27 // the image size
28 grabber.open(I);
29 // Parameters of our camera
30 double px = 565;
31 double py = 565;
32 double u0 = grabber.getWidth() / 2;
33 double v0 = grabber.getHeight() / 2;
34 vpCameraParameters cam(px,py,u0,v0);
35 // The matrix with our pose
36 vpHomogeneousMatrix cMo;
37
38 // Our object
39 vpAROgreAdvanced ogre(cam, (unsigned int)grabber.getWidth(), (unsigned int)grabber.getHeight());
40 // Initialisation
41 | ogre.init(I);42
43 // Rendering loop
44 while(ogre.continueRendering()){
45 // Image Acquisition
46 grabber.acquire(I);
47 // Pose computation
```

```
48 // \ldots49 // cMo updated
50 // Display with vpAROgre
51 ogre.display(I, cMo);
52 }
53 // Release video device
54 grabber.close();
55 }
```
As you can see the main program basically stays the same, we just redefined some methods to have a moving entity.

To know more about creating Ogre3D applications, please refer to their official website and particularily their wiki where you will find various tutorials :

[http://www.ogre3d.org/tikiwiki/tiki-index.php.](http://www.ogre3d.org/tikiwiki/tiki-index.php)

## <span id="page-9-0"></span>5 Warnings

#### <span id="page-9-1"></span>5.1 Extensions

Ogre3D uses its own 3D model and material extensions. See its website for more information on how to export your models in the good format:

#### [http://www.ogre3d.org/tikiwiki/OGRE+Exporters.](http://www.ogre3d.org/tikiwiki/OGRE+Exporters)

#### <span id="page-9-2"></span>5.2 Running your application

To run, the created application will need a resources.cfg file and a plugin.cfg file. These files tell Ogre where to look for textures, models, materials and other things like that. They also tell Ogre which plugins to use. Note that ViSP users don't have to create manually these files. ViSP is able to detect <sup>[3](#page-9-3)</sup> and use existing files, or if they are not detected to create automatically such files. Below, we give examples of what these two files could look like.

#### Plugins

The plugins.cfg file is used to set up graphical features of the application like, for example, the rendering system to use. In ViSP, the location of plugins.cfg file is specified by the ViSP\_HAVE\_OGRE\_PLUGINS\_PATH macro defined in visp/vpConfig.h file. To ease ViSP usage, if, during ViSP configuration plugins.cfg is not found, ViSP creates a plugins.cfg file in data/ogre-simulator built tree. As shown below, in plugins.cfg line 4, the folder that contains the plugins is first defined. It is advised to set an absolute folder. Then the plugins that will be used are defined. Beware if they are not correctly found you could get errors.

plugins.cfg :

<span id="page-9-3"></span> $3$ If you installed Ogre from a prebuilt SDK you should find those files in OGRE\_HOME/bin directory.

#### 5.2 Running your application 11

```
1 # Defines plugins to load
\overline{2}3 # Define plugin folder
4 PluginFolder=OGRE_HOME/bin # ( or /usr/local/share/OGRE for example)
5
6 \# Define plugins
7 # If we do not like Direct3D we just comment them
8 # Plugin=RenderSystem_Direct3D9
9 # Plugin=RenderSystem_Direct3D10
10 Plugin=RenderSystem_GL
11 Plugin=Plugin_ParticleFX
12 Plugin=Plugin_BSPSceneManager
13 Plugin=Plugin_OctreeSceneManager
14 Plugin=Plugin_CgProgramManager
```
#### Resources

In HelloWorldOgre.cpp line 72 when we load meshes, we just have to give their name (it is the same with materials and other medias). This is possible thanks to the resources.cfg file. In this file the folders where what we will load is located are defined, so that Ogre preparses them and looks for the resources when asked. In ViSP, the location of the resources.cfg file is specified by the ViSP\_HAVE\_OGRE\_RESOURCES\_PATH macro defined in the visp/vpConfig.h file.

resources.cfg :

```
1 # Resources required by the sample browser and most samples.
2 [Essential]
3 # Here we chose to give absolute path to be independent with relation to the executable folder
4 Zip=/usr/local/share/OGRE/media/packs/SdkTrays.zip
5 FileSystem=/usr/local/share/OGRE/media/thumbnails
6
7 # Common sample resources needed by many of the samples.
8 # Rarely used resources should be separately loaded by the
9 # samples which require them.
10 [Popular]
11 FileSystem=/usr/local/share/OGRE/media/fonts
12 FileSystem=/usr/local/share/OGRE/media/materials/programs
13 FileSystem=/usr/local/share/OGRE/media/materials/scripts
14 FileSystem=/usr/local/share/OGRE/media/materials/textures
15 FileSystem=/usr/local/share/OGRE/media/materials/textures/nvidia
16 FileSystem=/usr/local/share/OGRE/media/models
17 FileSystem=/usr/local/share/OGRE/media/particle
18 FileSystem=/usr/local/share/OGRE/media/RTShaderLib
19 # We could also give a relative path
20 FileSystem=../../../../media/RTShaderLib/materials
21 Zip=/usr/local/share/OGRE/media/packs/cubemap.zip
22 Zip=/usr/local/share/OGRE/media/packs/cubemapsJS.zip
23 Zip=/usr/local/share/OGRE/media/packs/dragon.zip
24 Zip=/usr/local/share/OGRE/media/packs/fresneldemo.zip
25 Zip=/usr/local/share/OGRE/media/packs/ogretestmap.zip
26 Zip=/usr/local/share/OGRE/media/packs/ogredance.zip
27 Zip=/usr/local/share/OGRE/media/packs/Sinbad.zip
28
29 [General]
30 FileSystem=/usr/local/share/OGRE/media
```